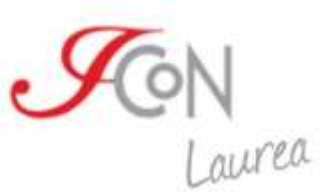

# **Corso di laurea on line in Lingua e cultura italiana per stranieri**

*Guida all'immatricolazione*

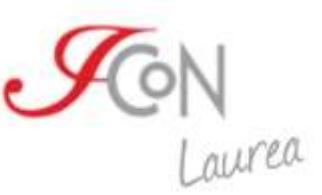

## **Registrazione al sito**

Prima di procedere con l'immatricolazione al Corso di laurea, è necessario registrarsi e successivamente effettuare l'accesso su uno dei siti ICoN. Ti suggeriamo di accedere da: [http://www.icon-laurea.it/.](http://www.icon-laurea.it/)

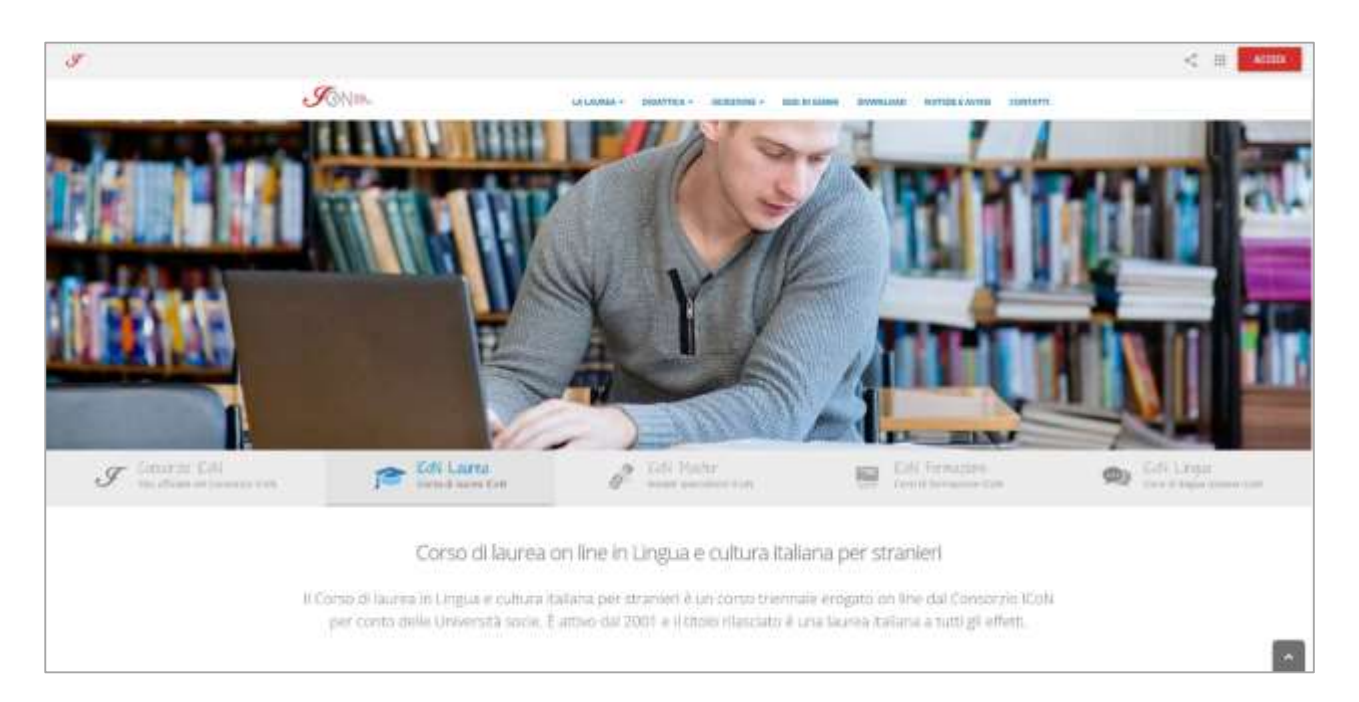

Nella home del sito, nella parte alta della pagina, troverai il pulsante "Accedi", che ti porterà a una nuova pagina.

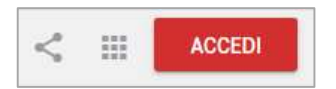

Clicca sul link "Registrati ora!"

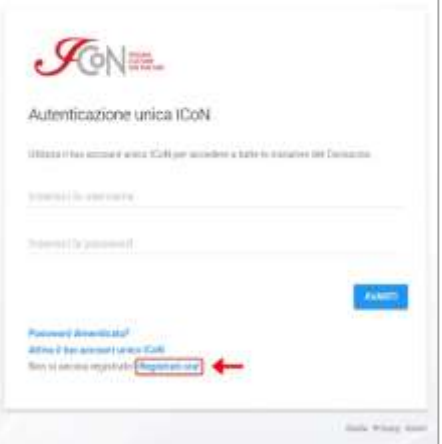

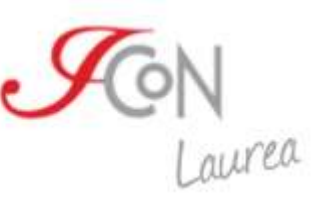

#### Inserisci i dati richiesti.

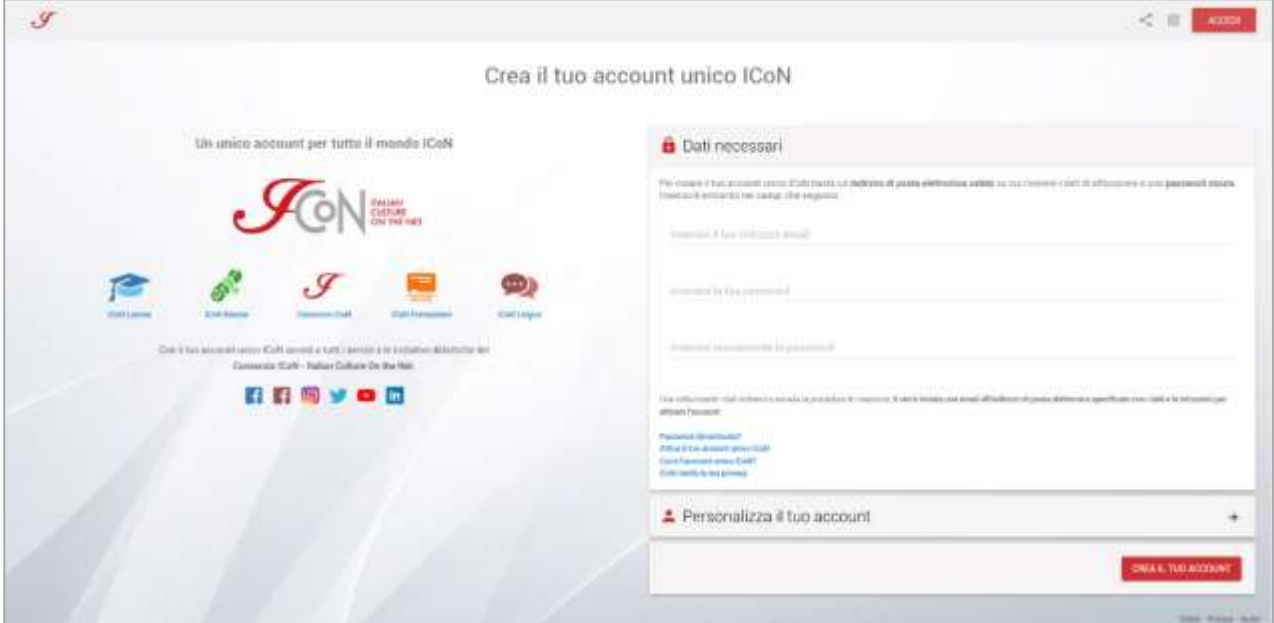

Dopo aver cliccato su "Crea il tuo account" ti arriverà una e-mail di conferma all'indirizzo che hai inserito: per completare la procedura di registrazione clicca sul link che trovi nell'e-mail, in modo da attivare il tuo account. Il link ha validità di 24 ore, trascorse le quali devi effettuare nuovamente la registrazione.

Una volta completata la procedura puoi effettuare l'accesso alla tua Area personale attraverso il pulsante "Accedi", dalla home del sito.

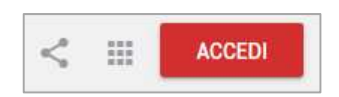

L'Area personale dell'utente permette l'accesso a una serie di funzionalità tra cui la gestione dell'immatricolazione, la gestione dei pagamenti, l'invio dei documenti alla segreteria, lo stato di avanzamento della procedura di immatricolazione e l'accesso ai Materiali ICoN messi a disposizione dello studente, oltre a molte altre funzionalità utili per la tua carriera accademica.

## **Immatricolazione al Corso di laurea**

Il percorso di immatricolazione comincia nella tua Area personale.

Seleziona dal menù in alto la sezione "Laurea" e successivamente clicca sul pulsante "Effettua e/o completa l'immatricolazione al Corso di laurea ICoN".

Potrai così accedere alla procedura di immatricolazione o completare una procedura già iniziata.

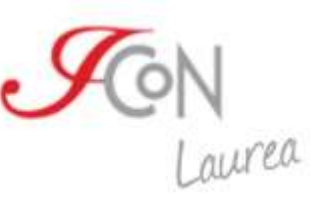

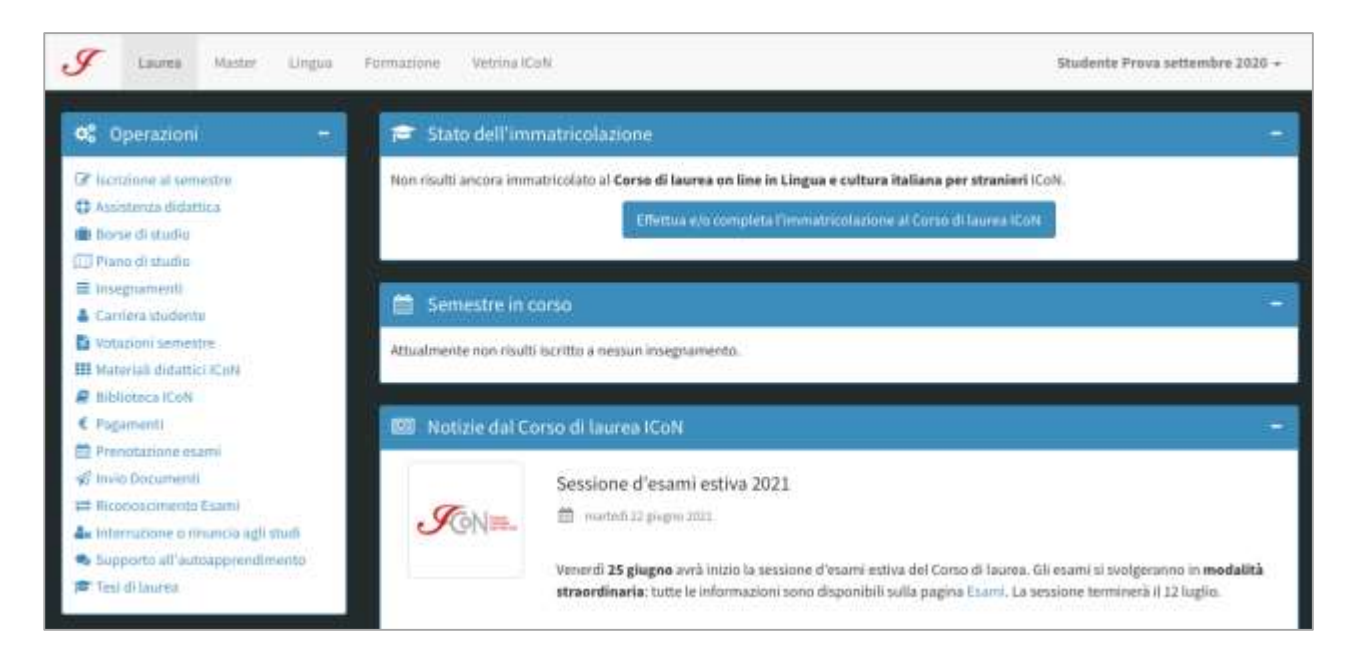

Dopo aver cliccato sul pulsante "Effettua e/o completa l'immatricolazione al Corso di laurea ICoN", seleziona nel menu a tendina il "Corso di laurea in Lingua e cultura italiana". Clicca su "Procedi con l'immatricolazione" e accedi ad una form che dovrai compilare con i tuoi dati anagrafici.

Puoi annullare l'immatricolazione in qualsiasi momento, attraverso il pulsante "Annulla l'immatricolazione".

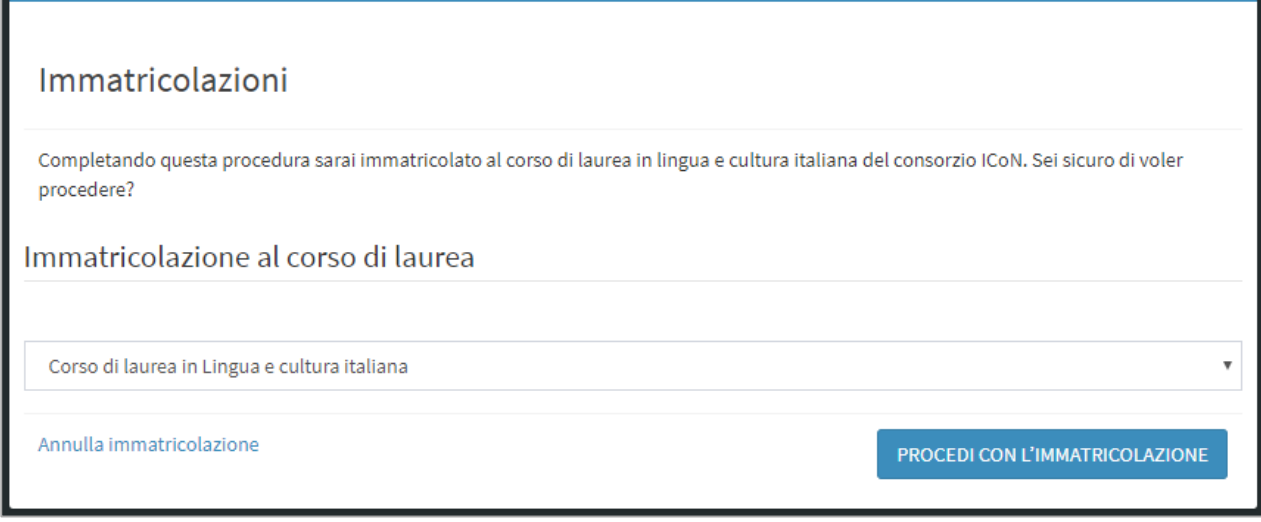

I campi sono tutti obbligatori tranne il campo relativo al codice fiscale italiano, da compilare solo se posseduto.

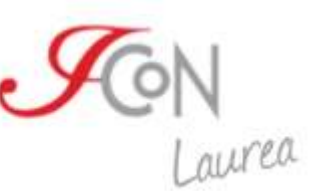

Una volta inseriti tutti i campi per proseguire nella procedura di immatricolazione è necessario cliccare sul pulsante "Prosegui" posizionato in basso a sinistra della schermata.

La schermata successiva presenta una form con i campi anagrafici facoltativi da completare. Anche in questo caso, una volta completati i campi opportuni, cliccando sul pulsante verde "Prosegui" avrai accesso alle fasi successive della procedura di immatricolazione.

A questo punto dobbiamo verificare che tu abbia tutti i requisiti in regola per accedere al Corso di laurea.

È necessario che lo studente certifichi di avere:

- $\blacktriangleright$  la residenza all'estero
- un titolo di scuola secondaria superiore acquisito in Italia, in un paese dell'UE o in un paese non UE
- **→** di avere almeno 12 anni di scolarità
- di non essere iscritto ad un'altra università italiana

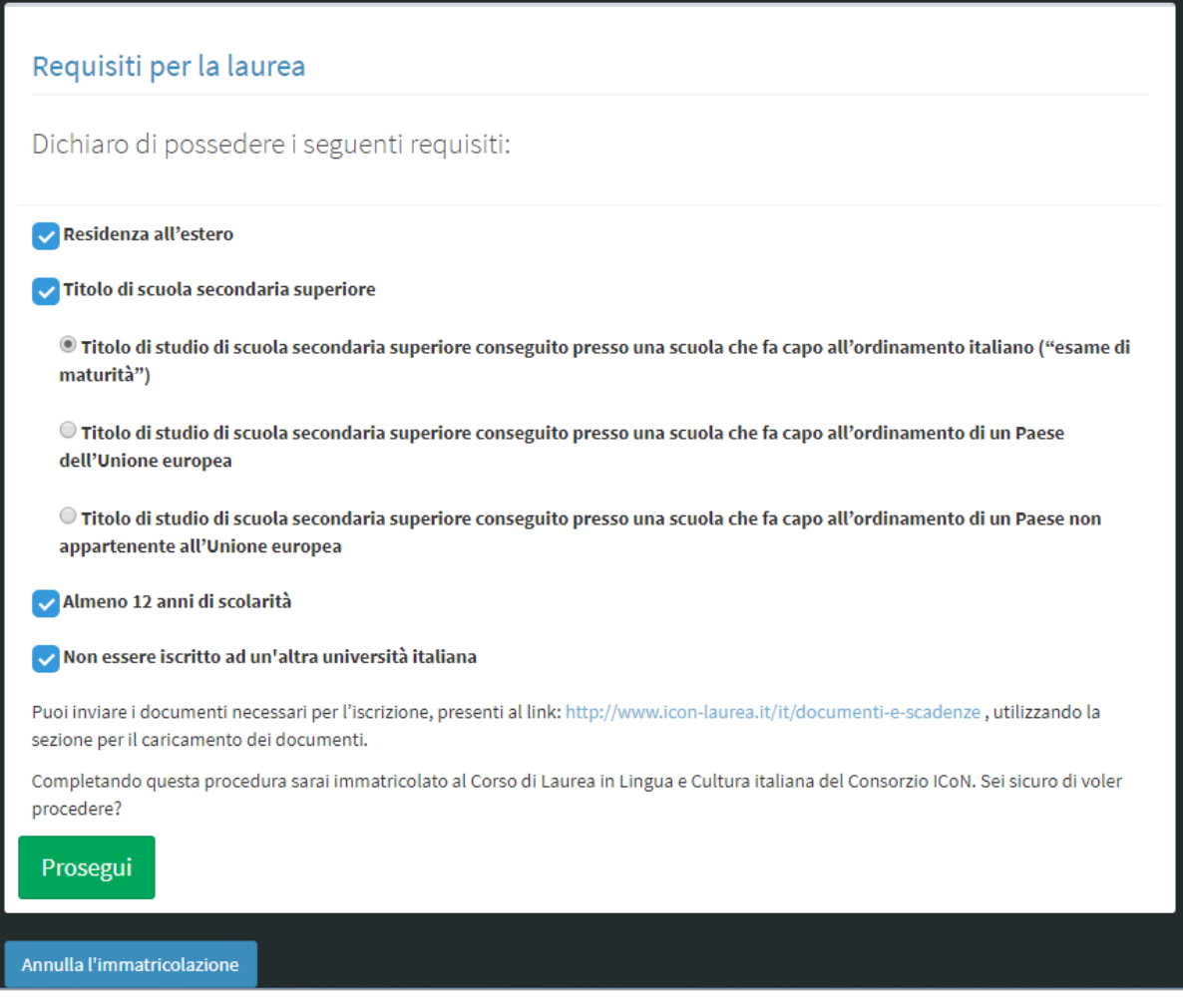

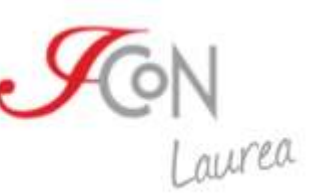

In questa fase è indispensabile che tu autocertifichi i requisiti necessari all'immatricolazione. Successivamente dovrai inviare i documenti a supporto, attraverso la sezione "Invio documenti", resa attiva alla fine del processo di immatricolazione, secondo le scadenze che troverai al link: [http://www.icon-laurea.it/it/documenti-e-scadenze.](http://www.icon-laurea.it/it/documenti-e-scadenze)

Dopo aver dichiarato di possedere i "Requisiti per la laurea", per completare l'immatricolazione è necessario effettuare il test di lingua a cui puoi accedere cliccando sul pulsante "Effettua il test di lingua".

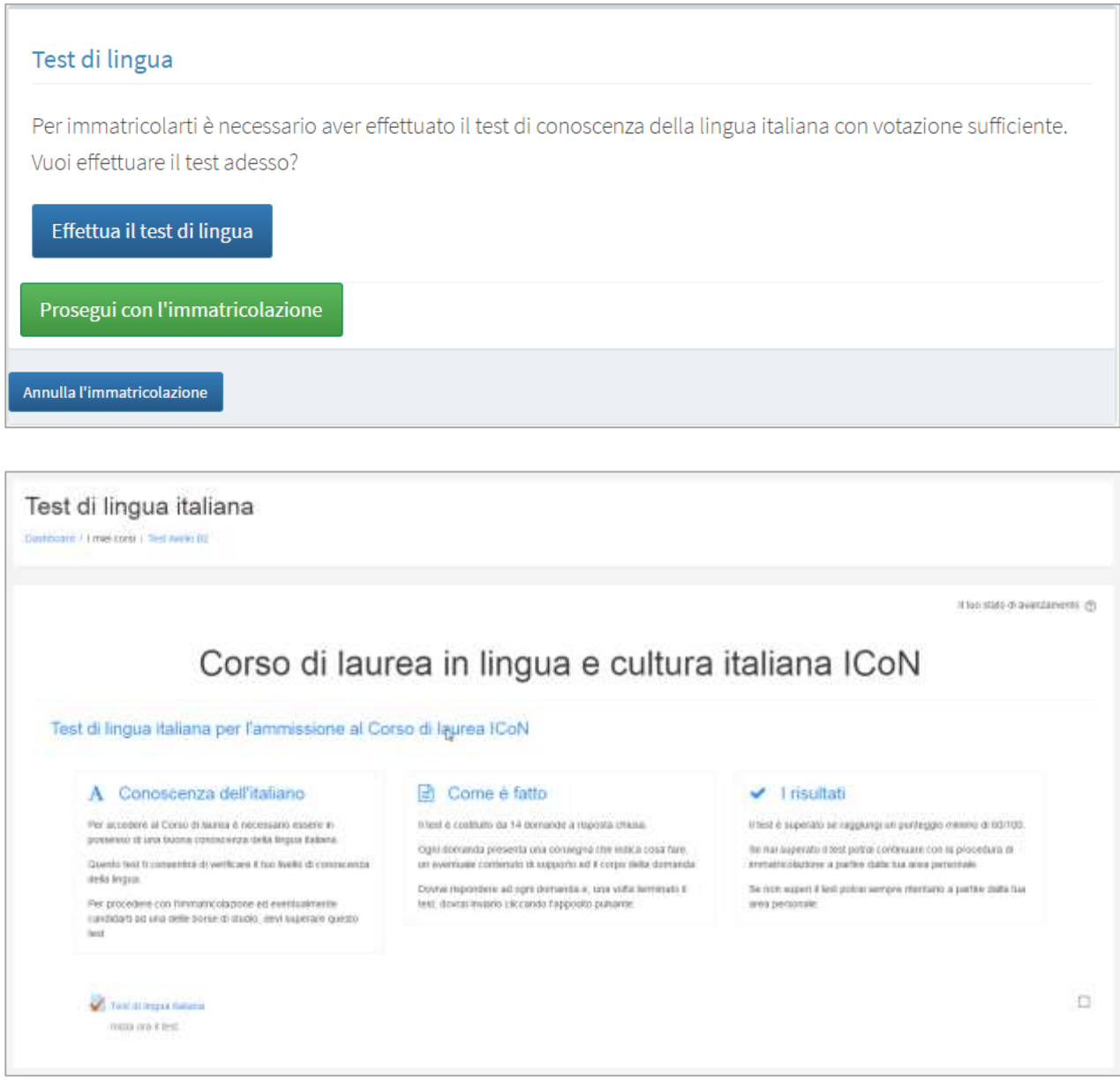

Il test è costituito da 14 domande a risposta chiusa.

Ogni domanda presenta una consegna che indica cosa fare, un eventuale contenuto di supporto ed il corpo della domanda.

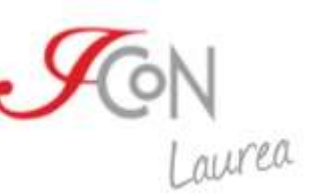

Dovrai rispondere ad ogni domanda e, una volta terminato il test, dovrai inviarlo cliccando l'apposito pulsante.

Il test è superato se raggiungi un punteggio minimo di 60/100.

Se hai superato il test potrai continuare con la procedura di immatricolazione tornando alla tua Area personale. Se non superi il test potrai ritentare il quiz quante volte vorrai.

A questo punto puoi decidere se:

- candidarti ad una delle borse di studio a copertura totale o parziale, erogate dal Consorzio ICoN. Controlla sul sito <http://www.icon-laurea.it/it/borse-di-studio> se ci sono bandi per borse di studio aperti al momento
- oppure procedere con l'immatricolazione senza candidarti ad una borsa di studio.

Per candidarti puoi selezionare dal menu a tendina la voce "Procedi ed effettua candidatura alla borsa di studio", altrimenti procedi con l'immatricolazione senza borsa di studio.

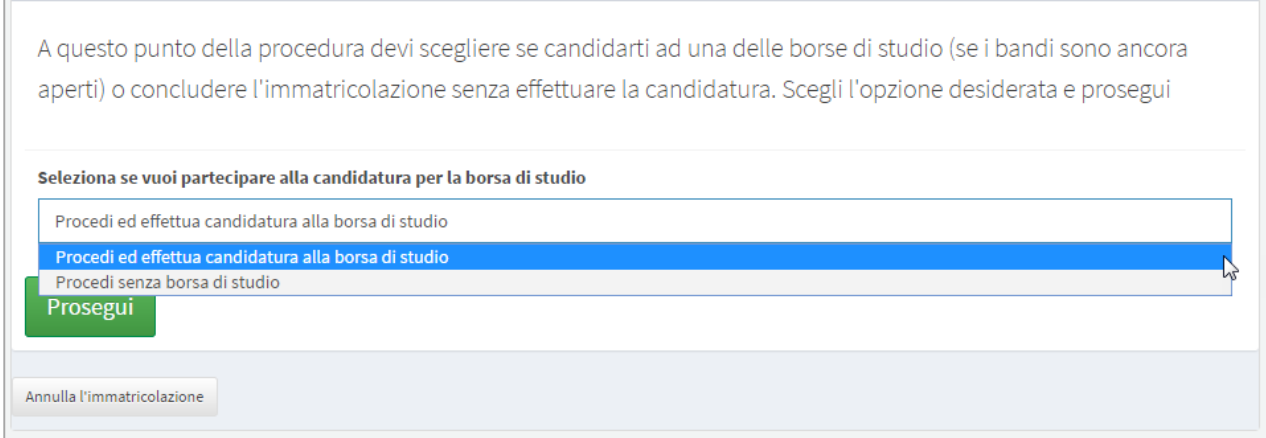

## **Immatricolazione senza candidatura alla borsa di studio**

Per effettuare l'immatricolazione senza borsa di studio è sufficiente cliccare sulla voce "Procedi senza borsa di studio" nel menu a tendina che troverai nella schermata successiva al test di lingua.

Troverai un avviso che ti indicherà le modalità di invio dei documenti necessari al completamento dell'immatricolazione. Puoi proseguire con la procedura e inviare i documenti entro le scadenze indicate al link [http://www.icon-laurea.it/it/documenti-e-scadenze.](http://www.icon-laurea.it/it/documenti-e-scadenze)

Per procedere clicca sul pulsante "Prosegui con l'immatricolazione".

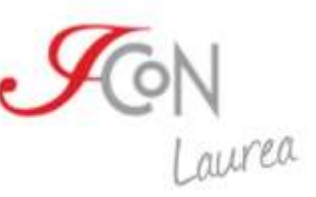

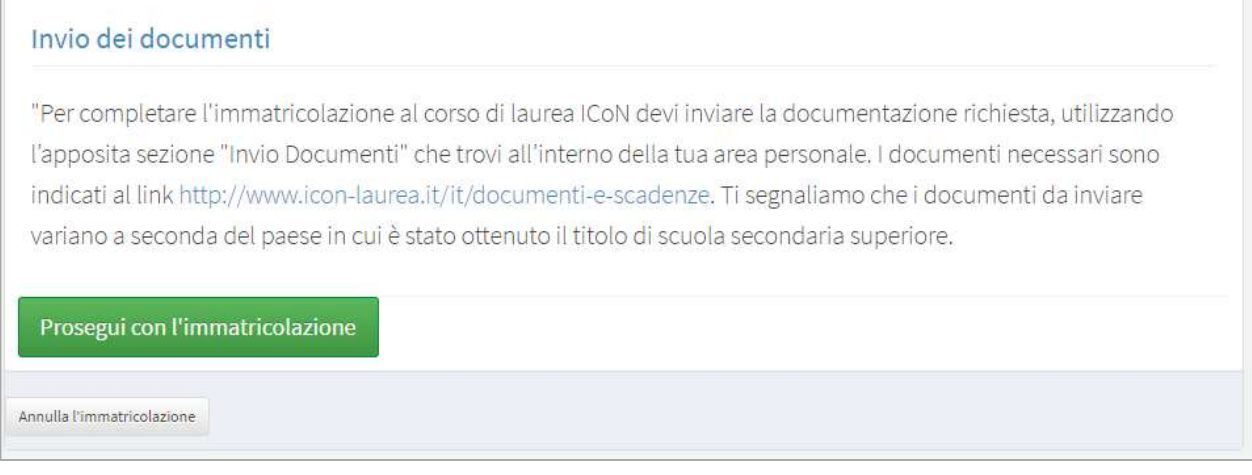

A questo punto della procedura puoi scegliere il curriculum al quale immatricolarti fra i quattro messi a disposizione dal Corso di laurea e confermare l'immatricolazione cliccando sul pulsante "Conferma immatricolazione".

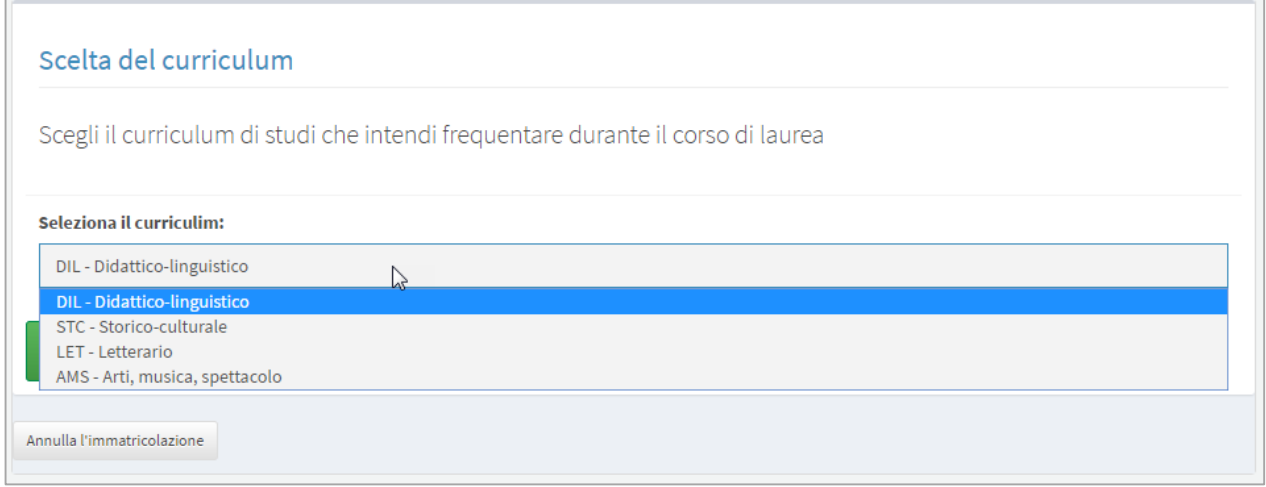

La procedura di immatricolazione è quindi andata a buon fine. Adesso puoi decidere se effettuare subito l'iscrizione al primo semestre del primo anno o effettuarla in un secondo momento.

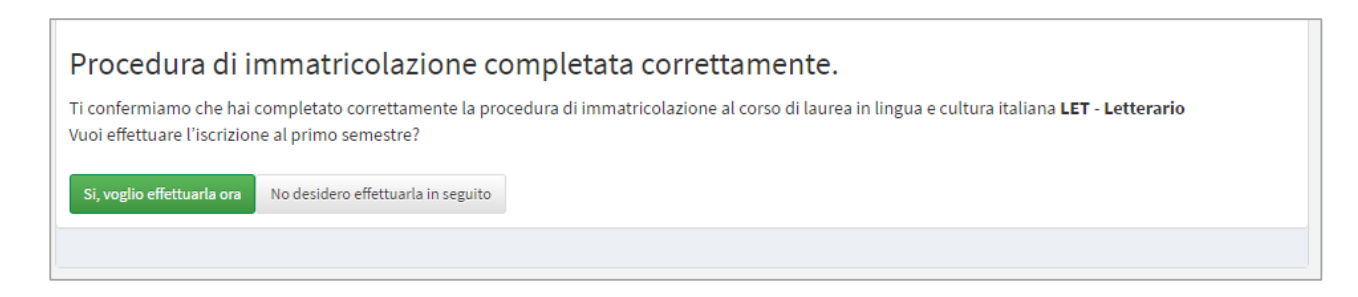

Troverai più avanti nella guida il dettaglio della procedura per l'iscrizione al primo semestre al Corso di laurea.

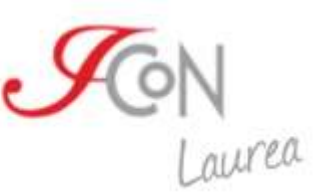

# **Immatricolazione con candidatura alla borsa di studio**

Per effettuare l'immatricolazione con richiesta di borsa di studio clicca sulla voce "Procedi ed effettua candidatura alla borsa di studio" nel menu a tendina che troverai nella schermata successiva al test di lingua.

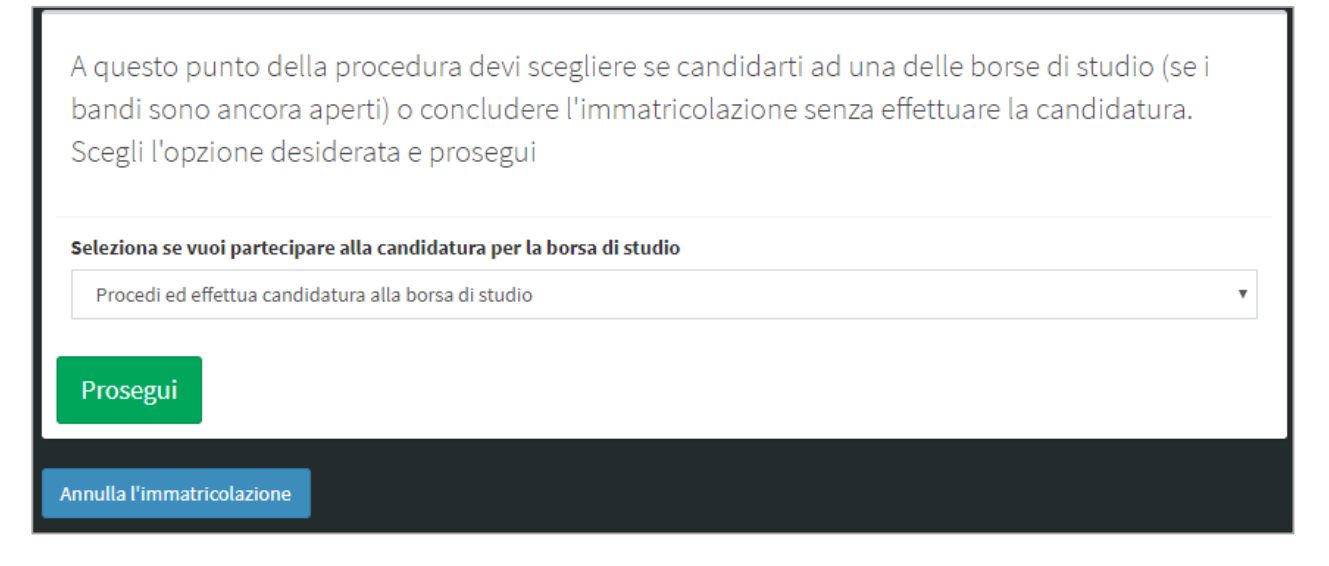

Puoi decidere se candidarti ad una delle borse di studio erogate dal Consorzio ICoN. Controlla sul sito<http://www.icon-laurea.it/it/borse-di-studio> se ci sono bandi per borse di studio aperte al momento.

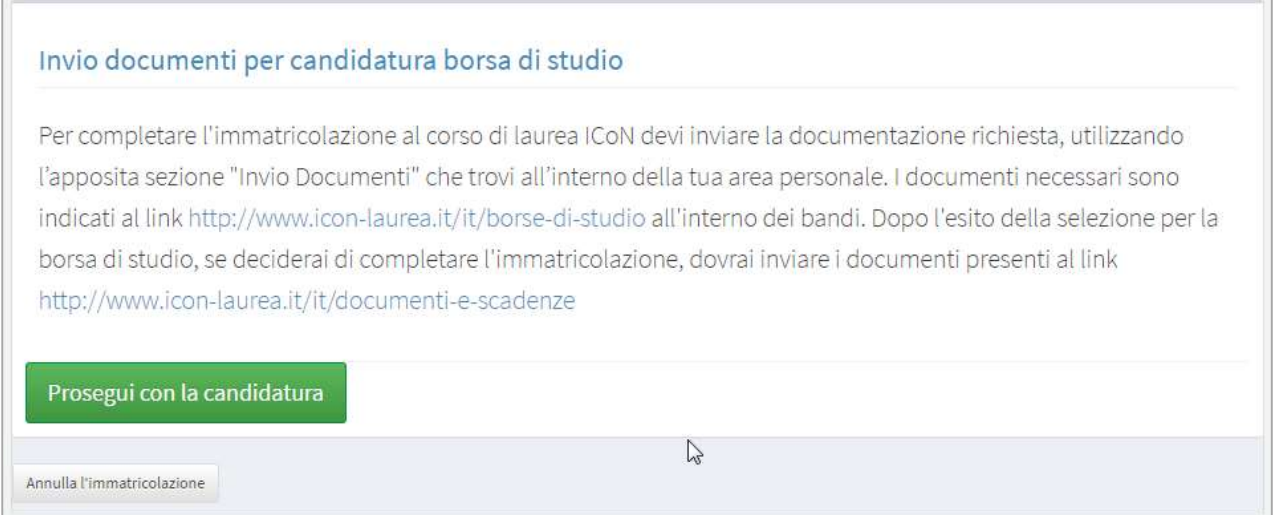

Per candidarti, devi inviare i documenti necessari alla segreteria didattica ICoN che deve verificare i requisiti richiesti.

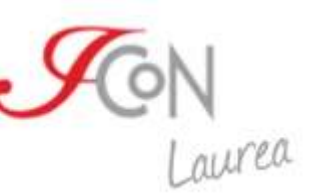

Troverai un avviso che ti indicherà le modalità di invio dei documenti necessari al completamento della candidatura. Clicca su "Prosegui con la candidatura" e invia i documenti necessari.

Puoi scaricare i documenti per la borsa di studio all'indirizzo: [http://www.icon](http://www.icon-laurea.it/it/borse-di-studio)[laurea.it/it/borse-di-studio](http://www.icon-laurea.it/it/borse-di-studio) e inviarli attraverso la sezione "Invio documenti" dell'Area personale secondo le scadenze indicate nel bando.

Una volta inviati i documenti, dovrai attendere l'esito della selezione che ti verrà comunicato sia via mail sia nell'area personale.

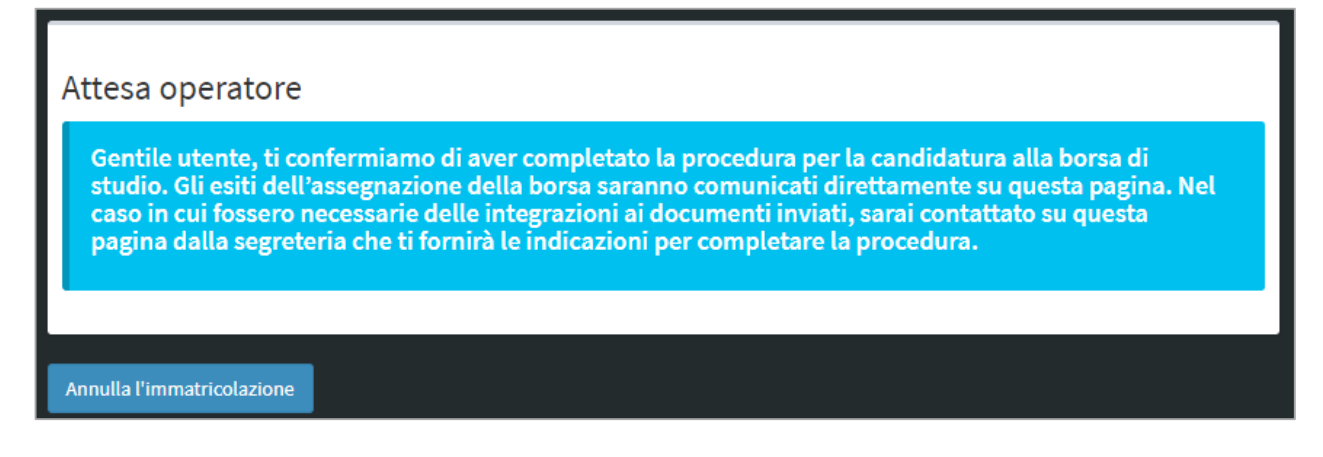

Una volta ottenuto l'esito della candidatura, sia positivo che negativo, potrai concludere la procedura di immatricolazione.

Seleziona la sezione "Laurea" dal menù in alto e clicca sul pulsante "Effettua e/o completa l'immatricolazione al Corso di laurea ICoN".

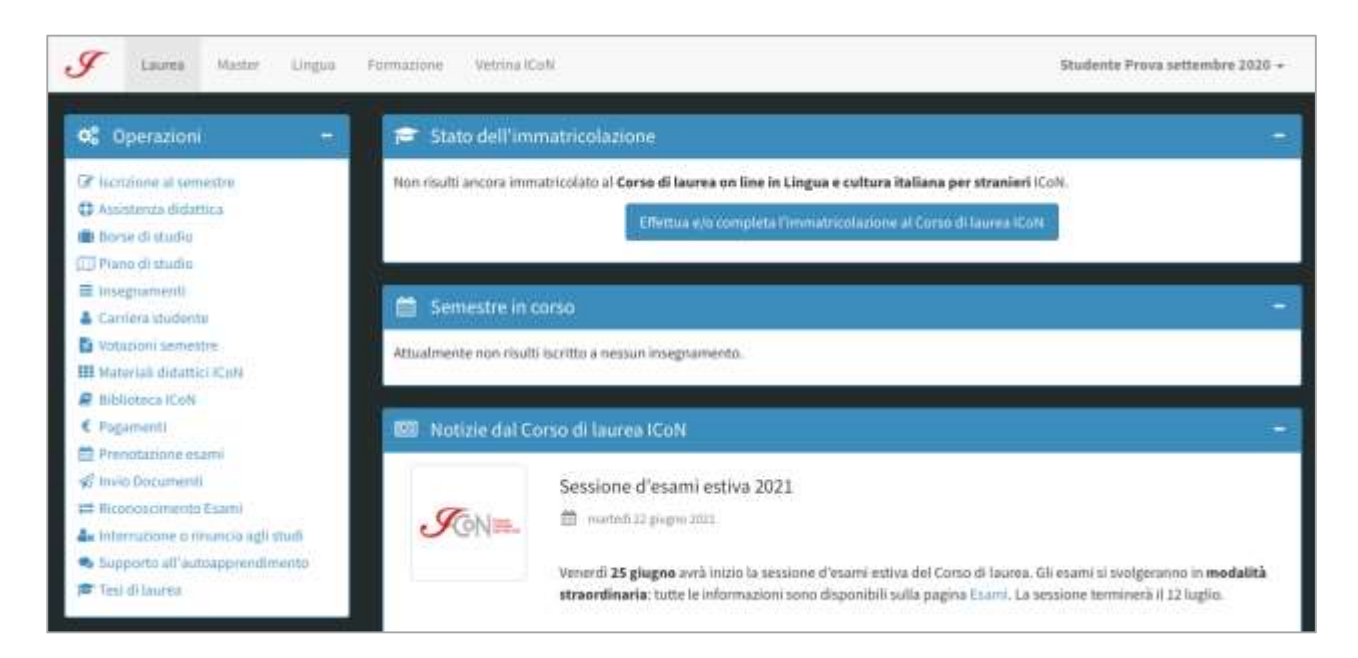

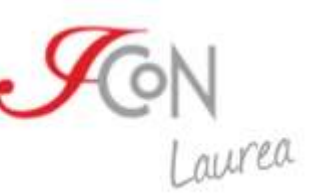

Accederai così ad una schermata che ti permetterà di proseguire nella procedura di immatricolazione, cliccando sul pulsante "Completa l'iscrizione".

Ti ricordiamo che per completare l'immatricolazione dovrai inviare la documentazione per l'immatricolazione secondo le scadenze indicate al link [http://www.icon-laurea.it/it/documenti](http://www.icon-laurea.it/it/documenti-e-scadenze)[e-scadenze,](http://www.icon-laurea.it/it/documenti-e-scadenze) dove troverai un elenco dei documenti necessari.

A questo punto della procedura puoi scegliere il curriculum al quale immatricolarti fra i quattro messi a disposizione dal Corso di laurea e confermare l'immatricolazione cliccando sul pulsante "Conferma immatricolazione".

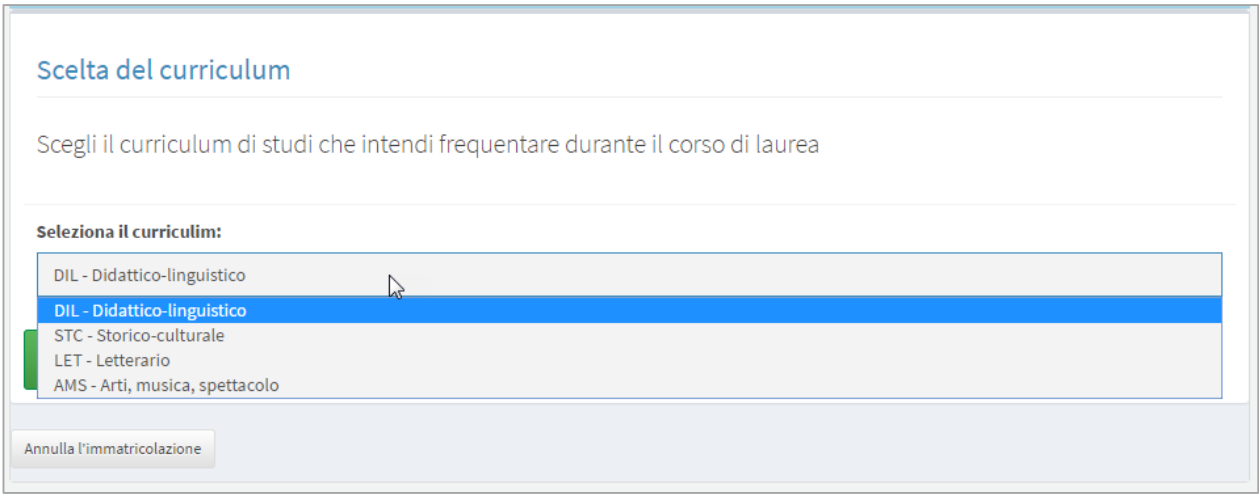

La procedura di immatricolazione è quindi andata a buon fine. Adesso puoi decidere se effettuare subito l'iscrizione al primo semestre o effettuarla in un secondo momento.

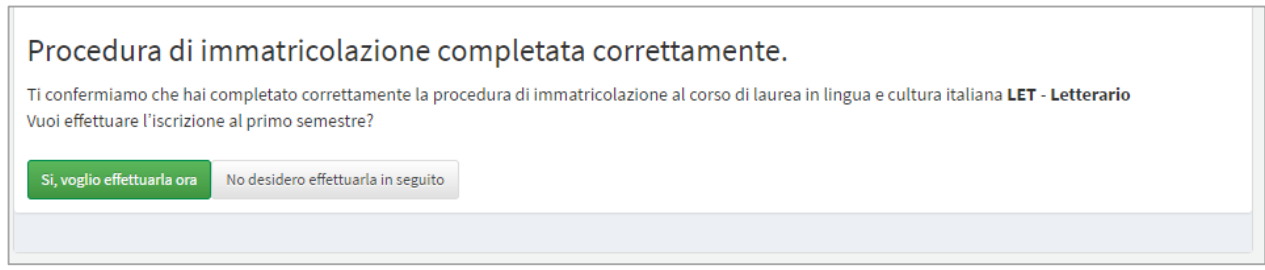

### **Invio documenti**

Puoi scambiare i documenti con la segreteria didattica ICoN attraverso la sezione "Invio documenti" dell'Area personale.

La sezione "Invio documenti" dell'Area personale sarà resa attiva al termine della procedura di immatricolazione.

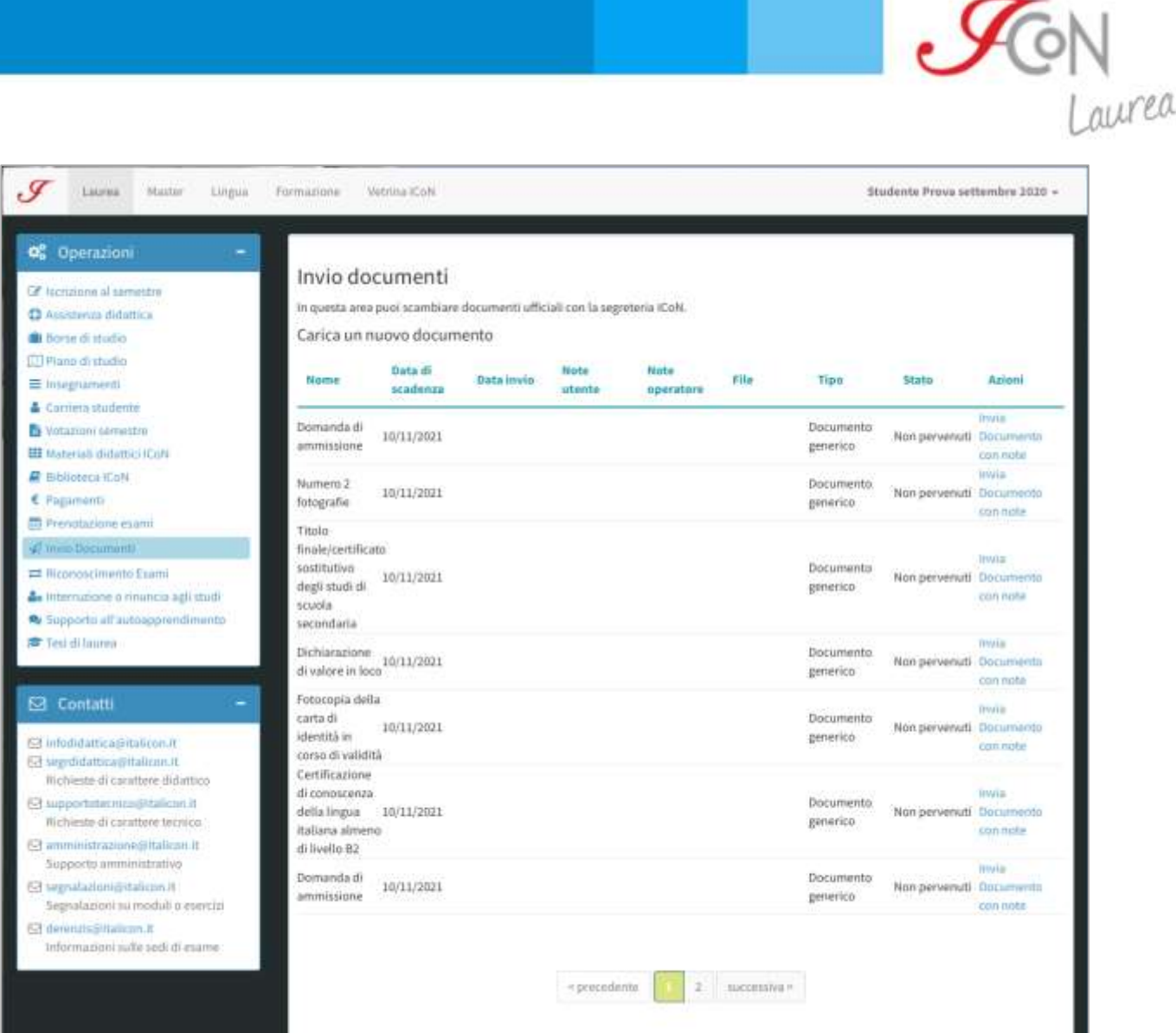

Per esempio puoi inviare la domanda di ammissione scaricabile dal sito e debitamente compilata, attraverso il pulsante verde di selezione del file. Una volta selezionato il documento, lo puoi allegare e inviare alla segreteria didattica. Puoi inoltre aggiungere delle note per la segreteria nel caso ce ne fosse bisogno. Ti consigliamo inoltre di controllare periodicamente nell'Area personale se ci sono note da parte della segreteria sui documenti che hai inviato.

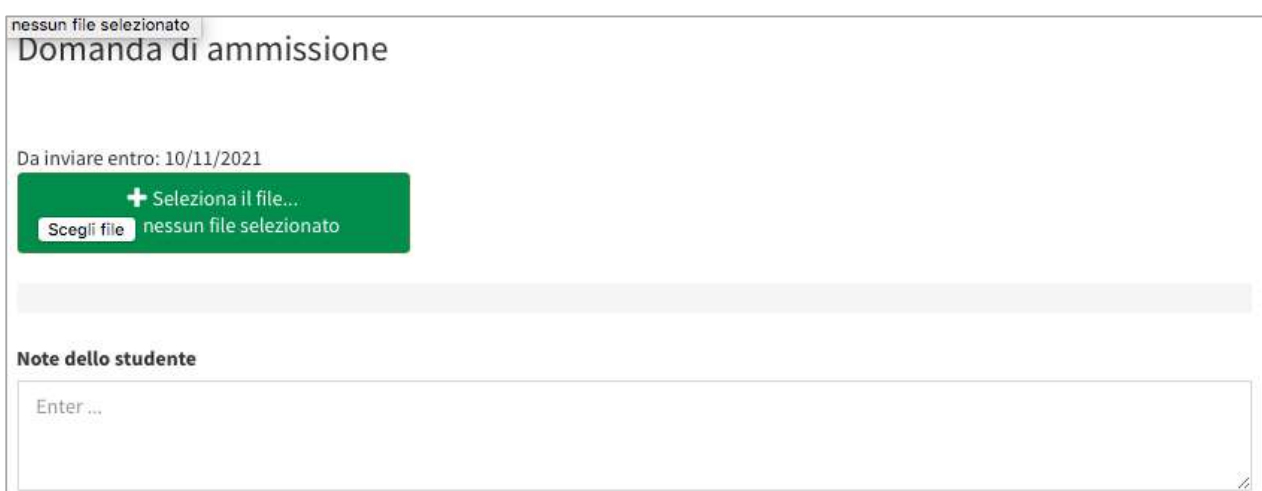

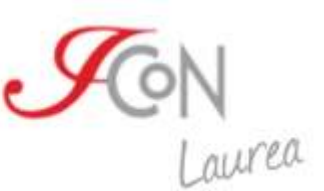

È sempre possibile scaricare il documento inviato (attraverso il link "Scarica documento") o sostituirlo utilizzando il link "Invia documento con note".

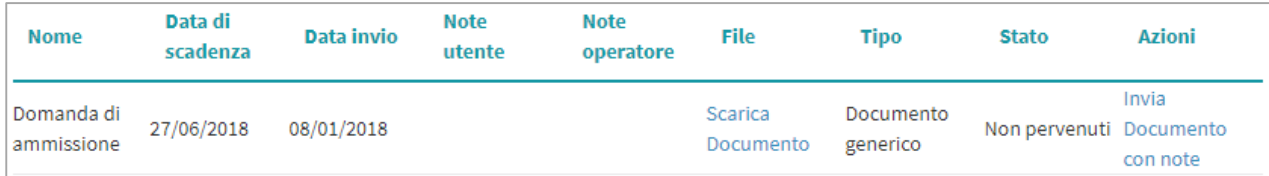

## **Iscrizione al primo semestre del primo anno del Corso di laurea**

Il passo successivo al completamento della procedura di immatricolazione è l'iscrizione al primo semestre del Corso di laurea.

Puoi effettuare la procedura di iscrizione dalla sezione "Iscrizione al semestre" cliccando sul pulsante "Procedi con l'iscrizione al semestre".

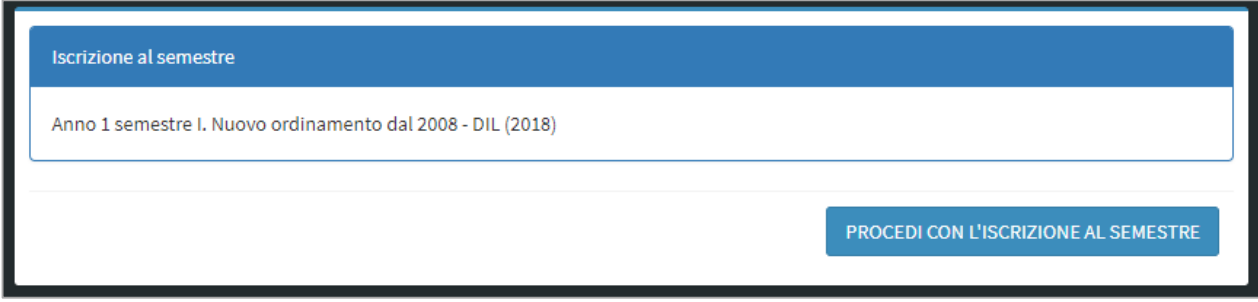

Il sistema illustra tutti gli insegnamenti a cui ti puoi iscrivere in questo semestre. Puoi scegliere se seguirli tutti o solo alcuni.

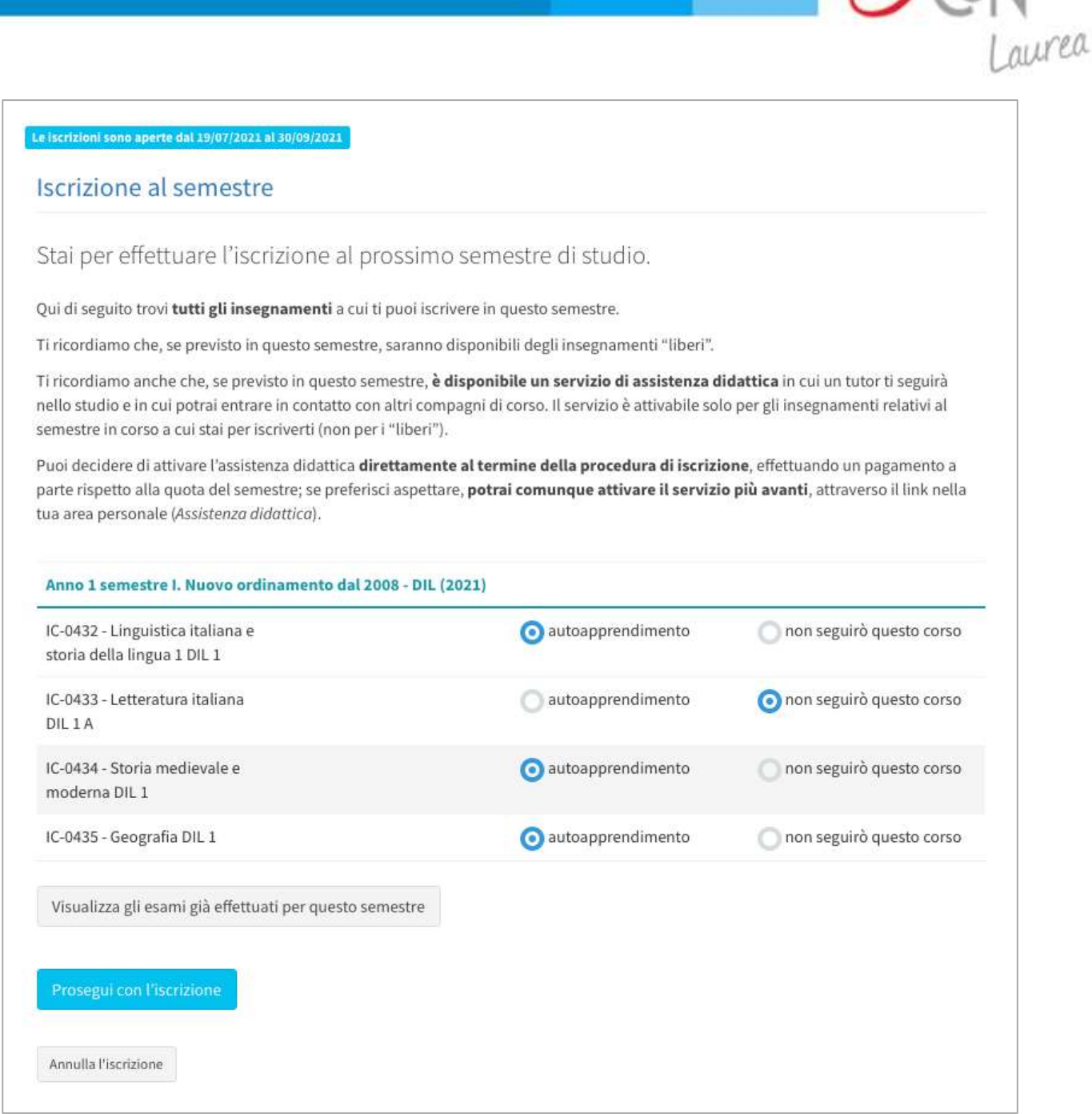

 $\sqrt{G}$ 

Al termine della selezione, puoi visionare gli insegnamenti a cui ti sei iscritto.

Puoi inoltre decidere di anticipare degli insegnamenti, qualora lo desiderassi.

Se ti stai iscrivendo al primo semestre del primo anno e hai necessità di anticipare alcuni insegnamenti dei semestri successivi, contatta la segreteria didattica all'indirizzo [infodidattica@italicon.it.](mailto:infodidattica@italicon.it)

In casi diversi, puoi farlo cliccando sull'apposito pulsante.

Potrai quindi selezionare tra un elenco di insegnamenti, quelli che vorrai seguire.

Ti consigliamo di seguire per primi gli insegnamenti della parte A e in seguito quelli della parte B. Esempio: segui prima Linguistica italiana 2 A e poi Linguistica italiana 2 B.

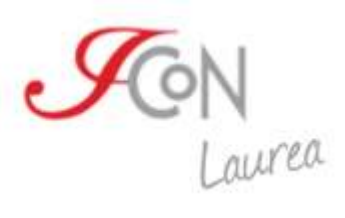

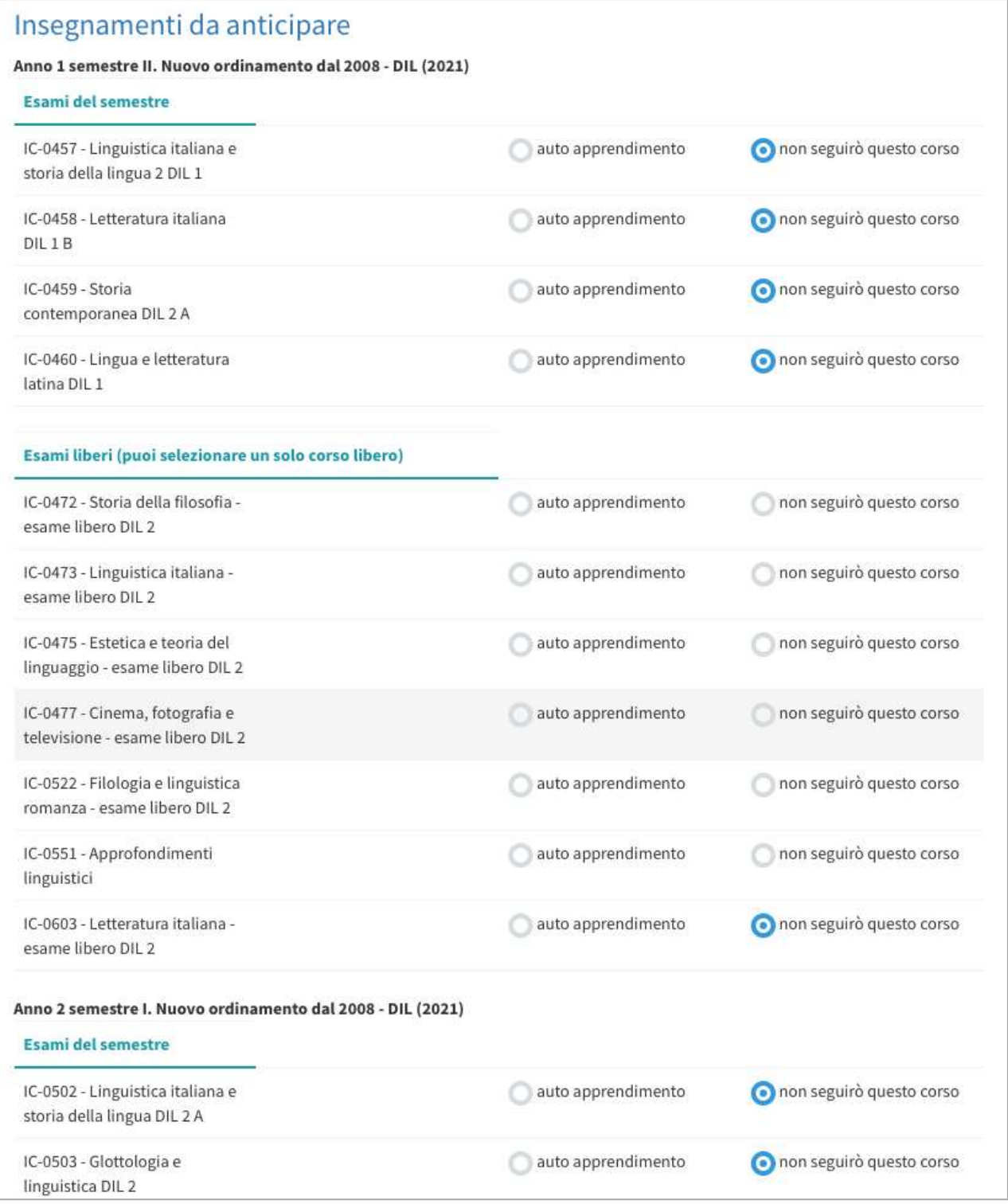

Una volta effettuata o meno la scelta di ulteriori insegnamenti aggiuntivi puoi proseguire con l'iscrizione, confermando le scelte effettuate.

Verrai quindi indirizzato alla pagina dei pagamenti, dove troverai un riepilogo dell'iscrizione.

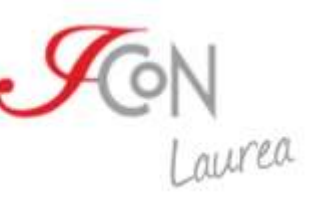

In questa schermata troverai gli esami scelti, i bonus totali, eventuali riduzioni previste per borsa di studio e il totale della somma da pagare.

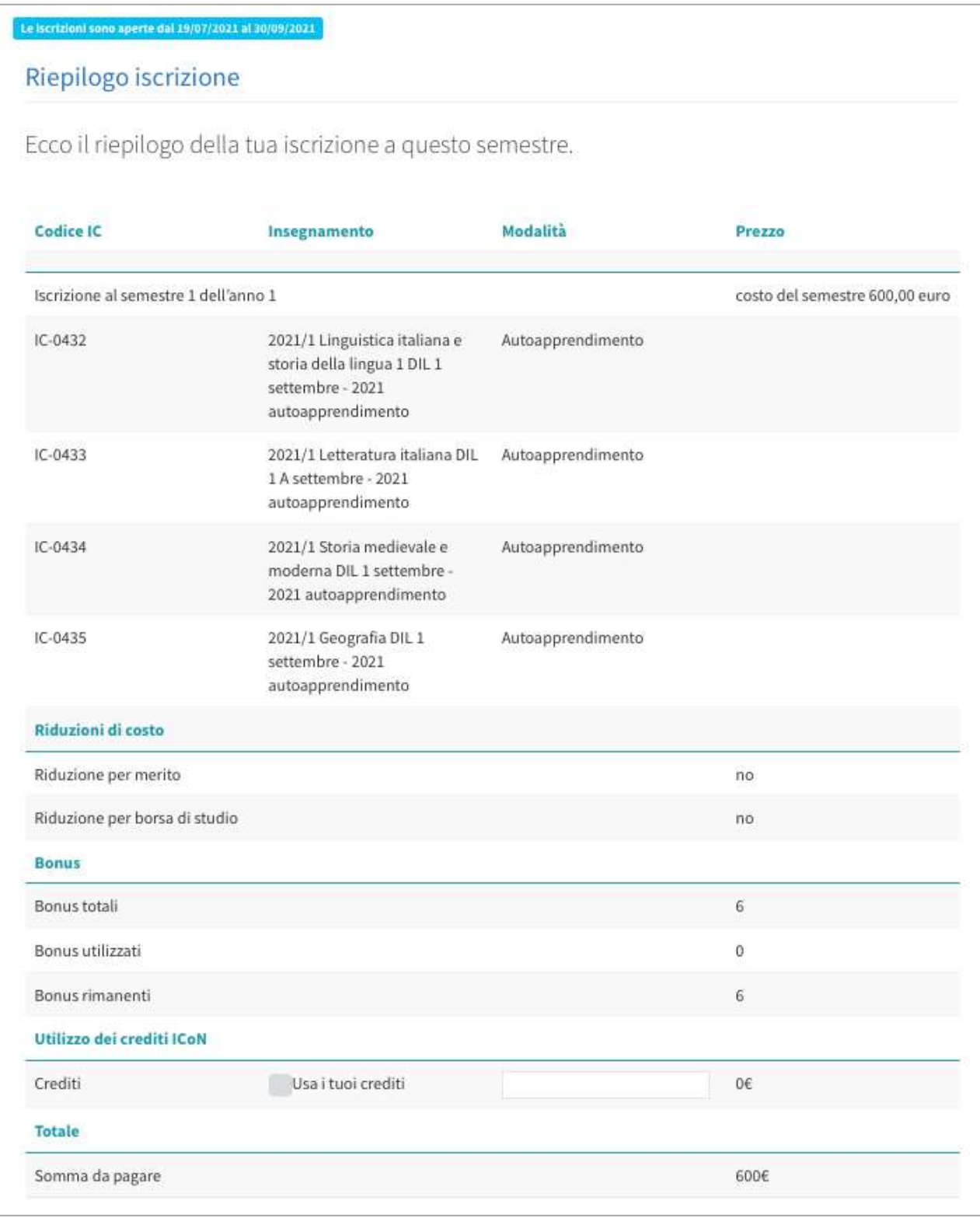

Troverai un riepilogo delle modalità di pagamento all'indirizzo: [http://www.icon](http://www.icon-laurea.it/it/costi)[laurea.it/it/costi.](http://www.icon-laurea.it/it/costi)

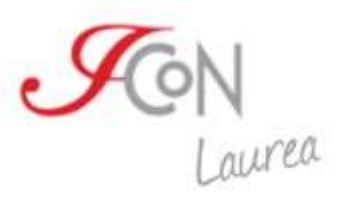

Puoi decidere se effettuare il pagamento in un'unica soluzione o in tre rate distinte.

Nel passaggio successivo puoi decidere se richiedere l'assistenza didattica oppure procedere con il pagamento del semestre.

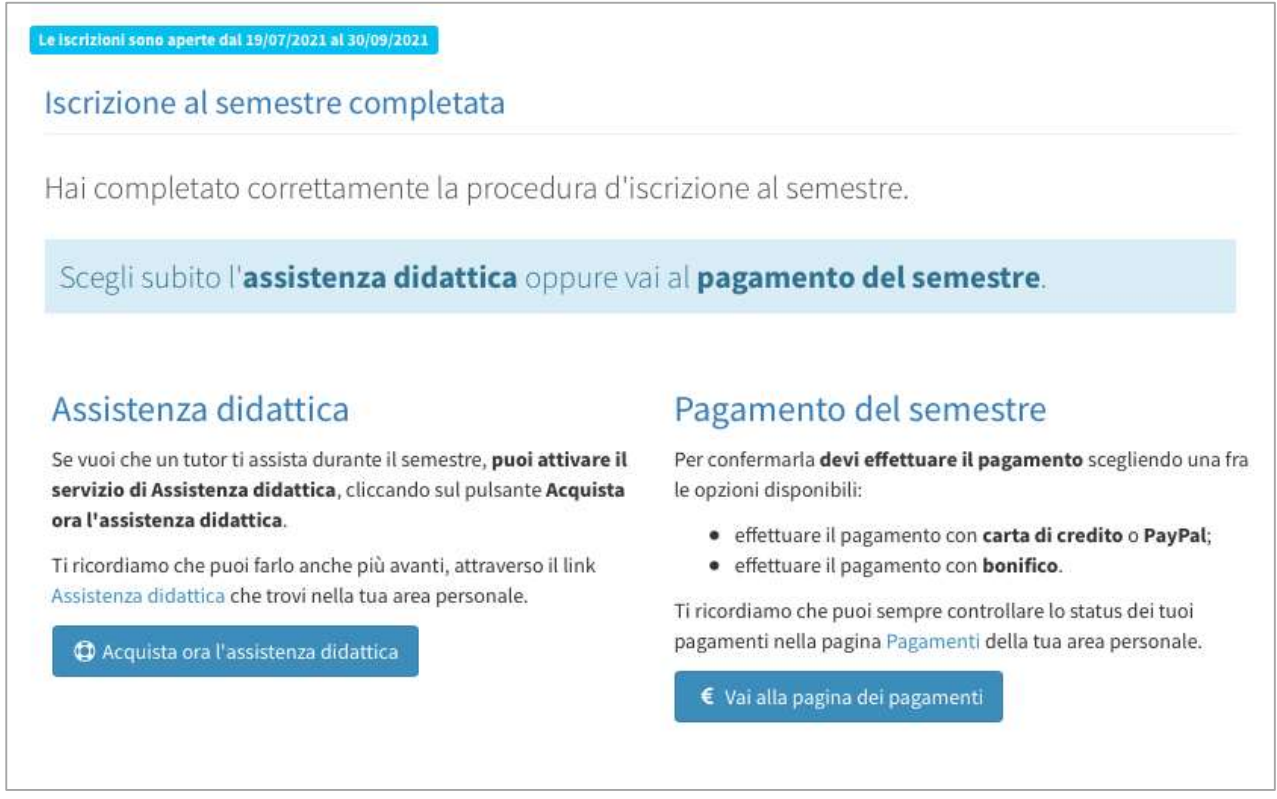

Se vuoi che un tutor ti assista durante il semestre, puoi attivare il servizio di Assistenza didattica, cliccando sul pulsante Acquista ora l'assistenza didattica. Ti ricordiamo che puoi farlo anche più avanti, attraverso il link Assistenza didattica che trovi nella tua area personale.

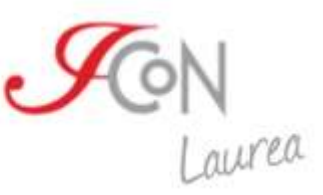

#### Assistenza didattica

#### Servizio di Assistenza didattica.

una nuova opportunità per gli studenti del Corso di Laurea.

Attivando questo servizio, avrai un tutor che ti seguirà nello studio degli insegnamenti del semestre a cui sei iscritto e che ti proporrà attività in preparazione dell'esame.

Farai parte di una classe all'interno della piattaforma, in cui oltre al tutor potrai incontrare anche compagni di corso con cui condividere il tuo percorso di studi, domande, dubbi e suggerimenti.

Le attività svolte con il tutor non saranno valutate ai fini dell'esame, ma serviranno a supportarti durante lo studio.

Per il semestre in partenza il servizio è aperto agli iscritti ai semestri 1°, 2°, 3°, 4° e riguarda gli insegnamenti previsti dal piano di studi del semestre a cui sei iscritto (non gli insegnamenti a scelta e non quelli recuperati e anticipati).

Puoi decidere di attivarlo al momento dell'iscrizione al semestre: al termine della procedura troverai un link per l'attivazione; puoi anche decidere di attivarlo successivamente, attraverso il pulsante che trovi in questa pagina.

L'Assistenza didattica sarà attivata due settimane dopo l'apertura del semestre e resterà disponibile fino al giorno precedente all'apertura della sessione d'esame.

Hai domande? Vuoi qualche chiarimento? Puoi scrivere a infodidattica@italicon.it.

Attiva ora il servizio di Assistenza didattica.

Il prezzo per l'attivazione del servizio di Assistenza didattica è di € 100 e il pagamento dovrà essere effettuato entro 5 giorni dall'acquisto 24/07/2021.

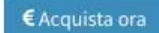

Se acquisti l'assistenza didattica ritroverai la voce nel riepilogo dei pagamenti, in alternativa troverai solo il costo del semestre.

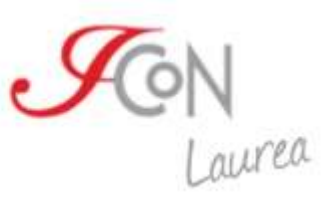

#### $\epsilon$  Pagamenti

Qui trovi elencati tutti i pagamenti relativi alle iniziative didattiche a cui sei iscritto o a cui hai partecipato.

# Pagamenti dovuti

La tabella seguente elenca i pagamenti che devi ancora effettuare. Per pagare clicca su uno dei pulsanti disponibili per ogni pagamento.

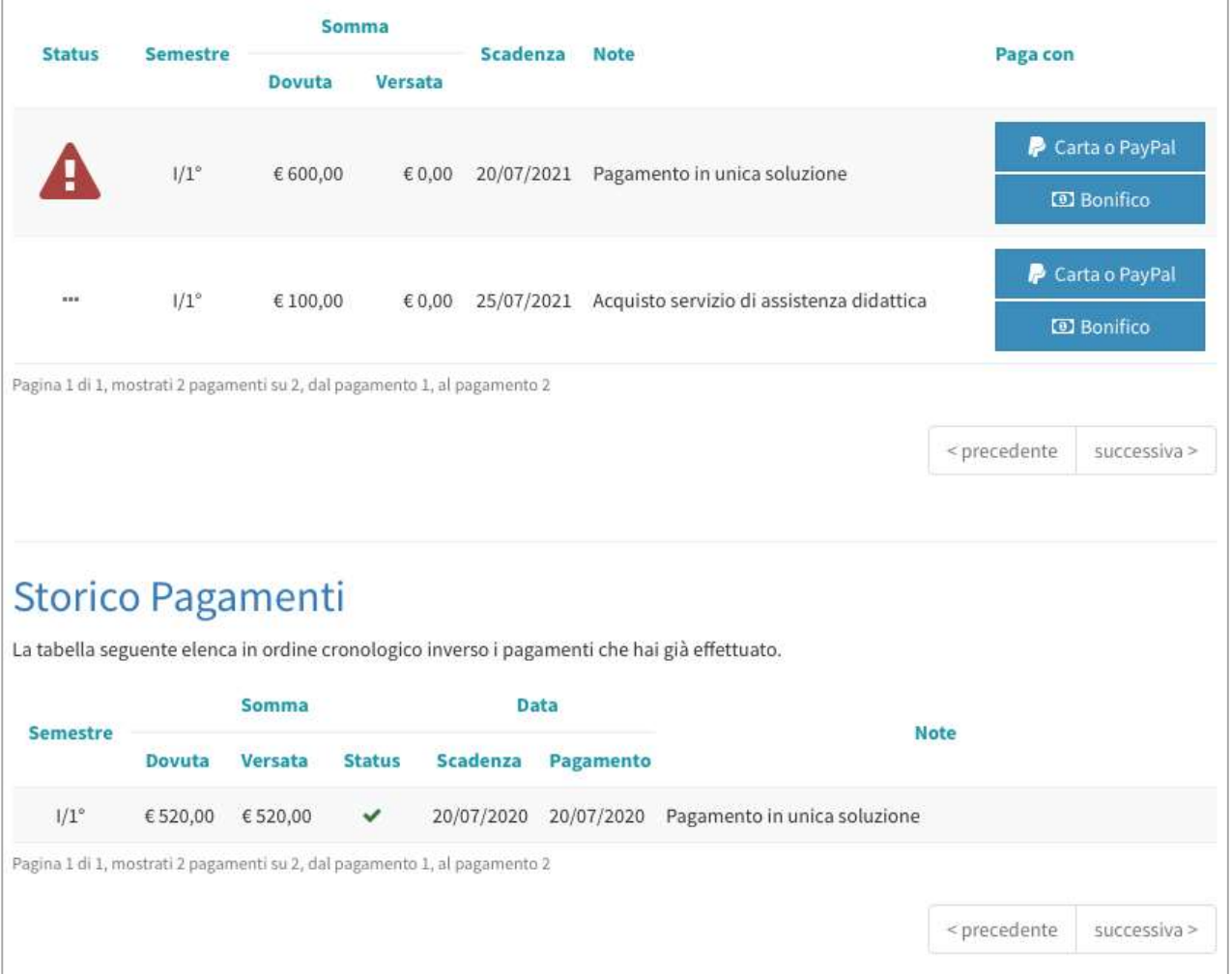

Potrai pagare tramite bonifico bancario entro 5 giorni lavorativi o immediatamente tramite Carta di Credito o con Paypal.